## ePayment Request W CHICAGO

## **Document Retrieval Quick Reference Card**

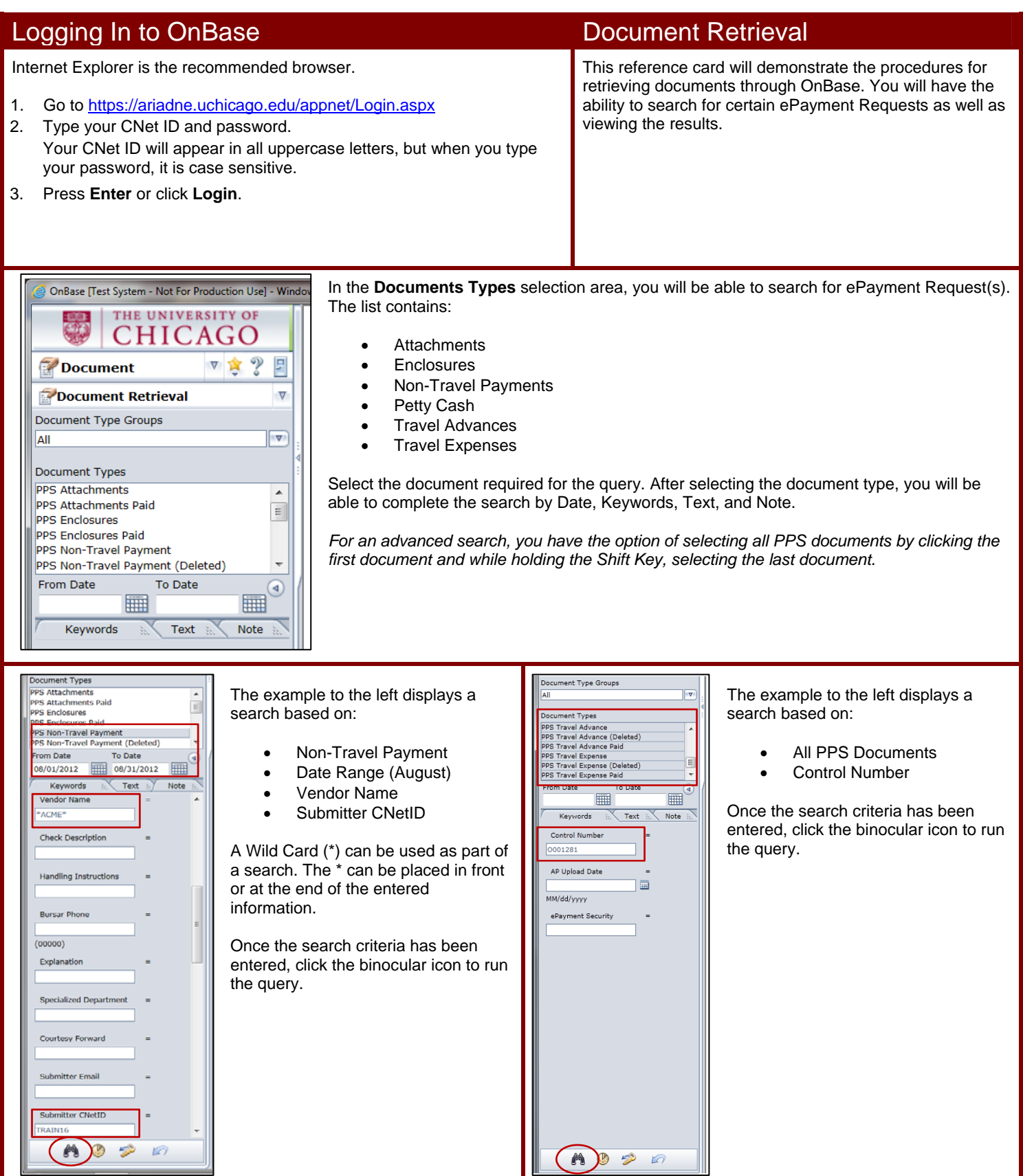

## Viewing Search Results

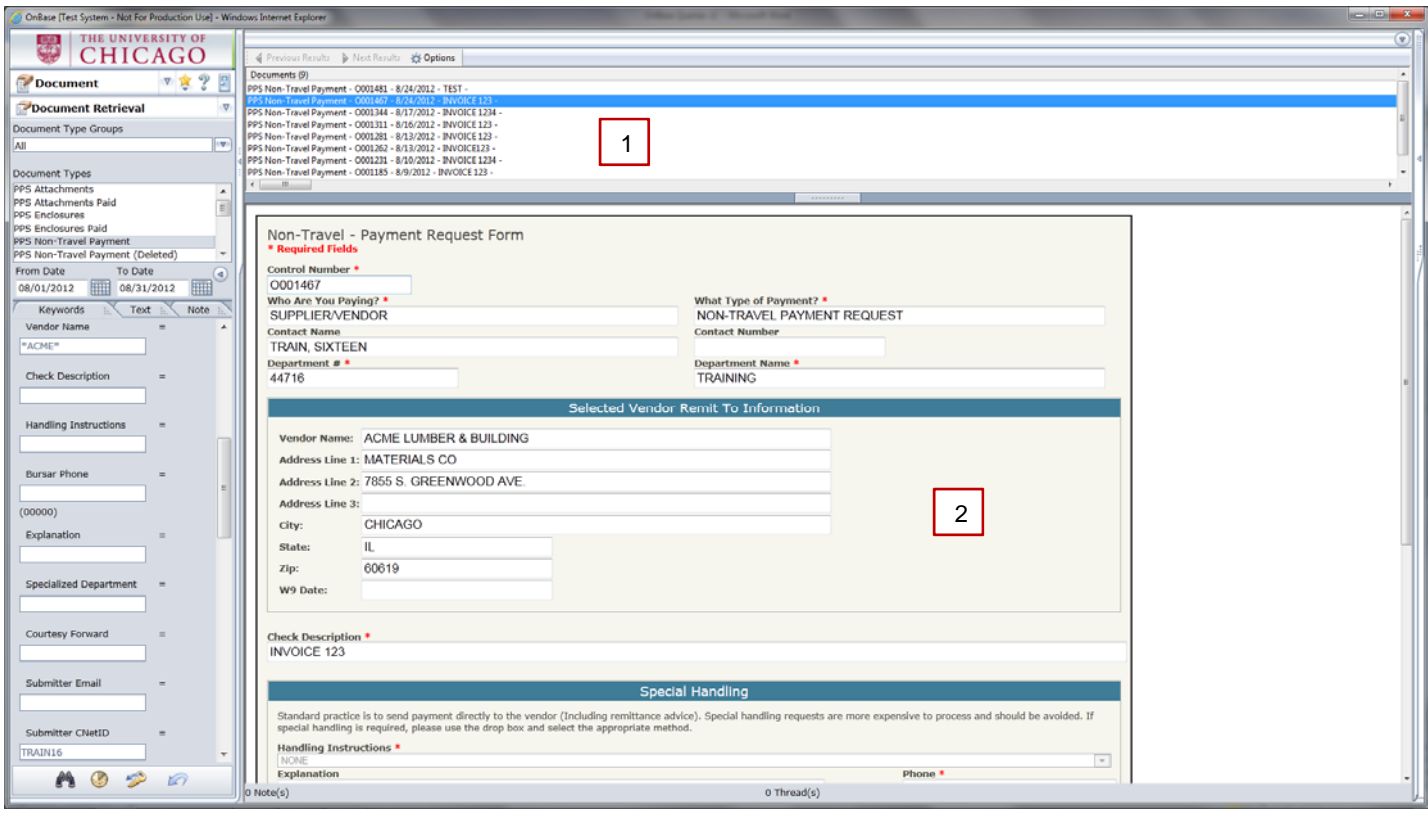

After clicking the binocular icon, the search results will appear in the Documents Area [1].

Select the ePayment Request form by double clicking the document.

The ePayment Request will appear in the lower section of the search area [2].

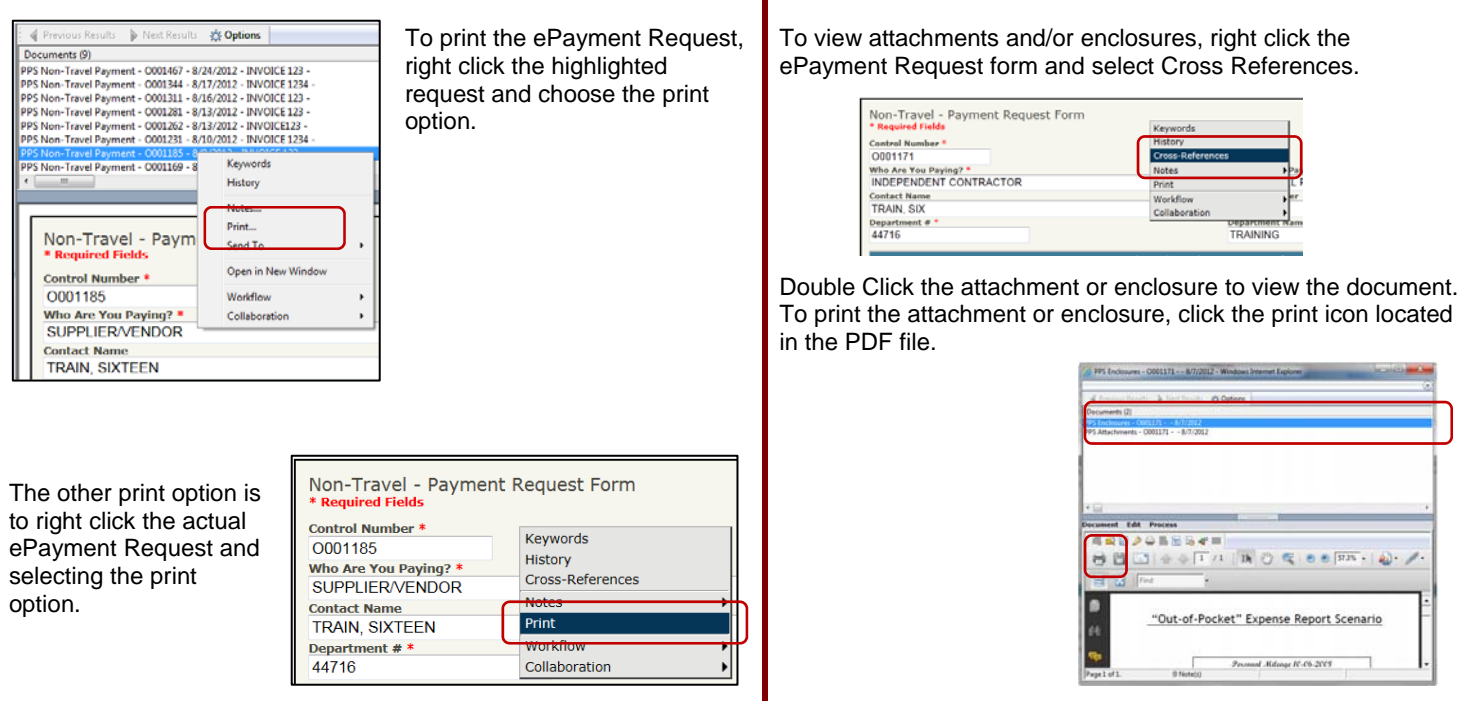

ePayment Request Quick Reference Card University of Chicago Financial Services| Email ePayment@uchicago.edu